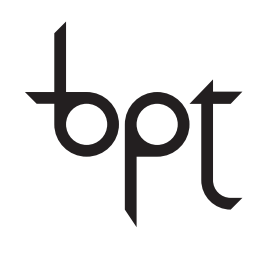

FB00084-EN

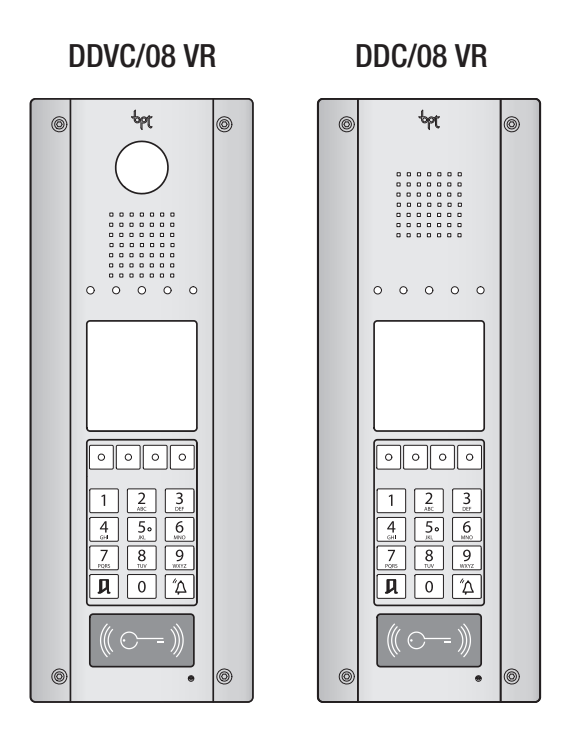

PROGRAMMING MANUAL DDVC/08 VR - DDC/08 VR

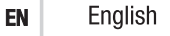

### General precautions

- Read the instructions carefully before beginning the installation and carry out the actions as specified by the manufacturer.
- The installation, programming, commissioning and maintenance of the product must only be carried out by qualified technicians, properly trained in compliance with the regulations in force, including health and safety measures and the disposal of packaging.
- The installer must ensure that the information for the user, where there is any, is provided and delivered.
- Before carrying out any cleaning or maintenance operation, disconnect the devices from the power supply.
- The equipment must only be used for the purpose for which it was expressly designed.
- The manufacturer declines all liability for any damage as a result of improper, incorrect or unreasonable use.

Decommissioning and disposal. Do not dispose of the packaging material and the device at the end of its life cycle in the environment, but dispose of them in compliance with the laws in effect in the country in which the product is being used. The recyclable components are marked with a symbol and the material's ID marker.

THESE INSTRUCTIONS MUST BE ATTACHED TO THE DEVICE, the data and information contained are to be considered as subject to change at any time and without the need for any advance warning.

## Programming menu structure

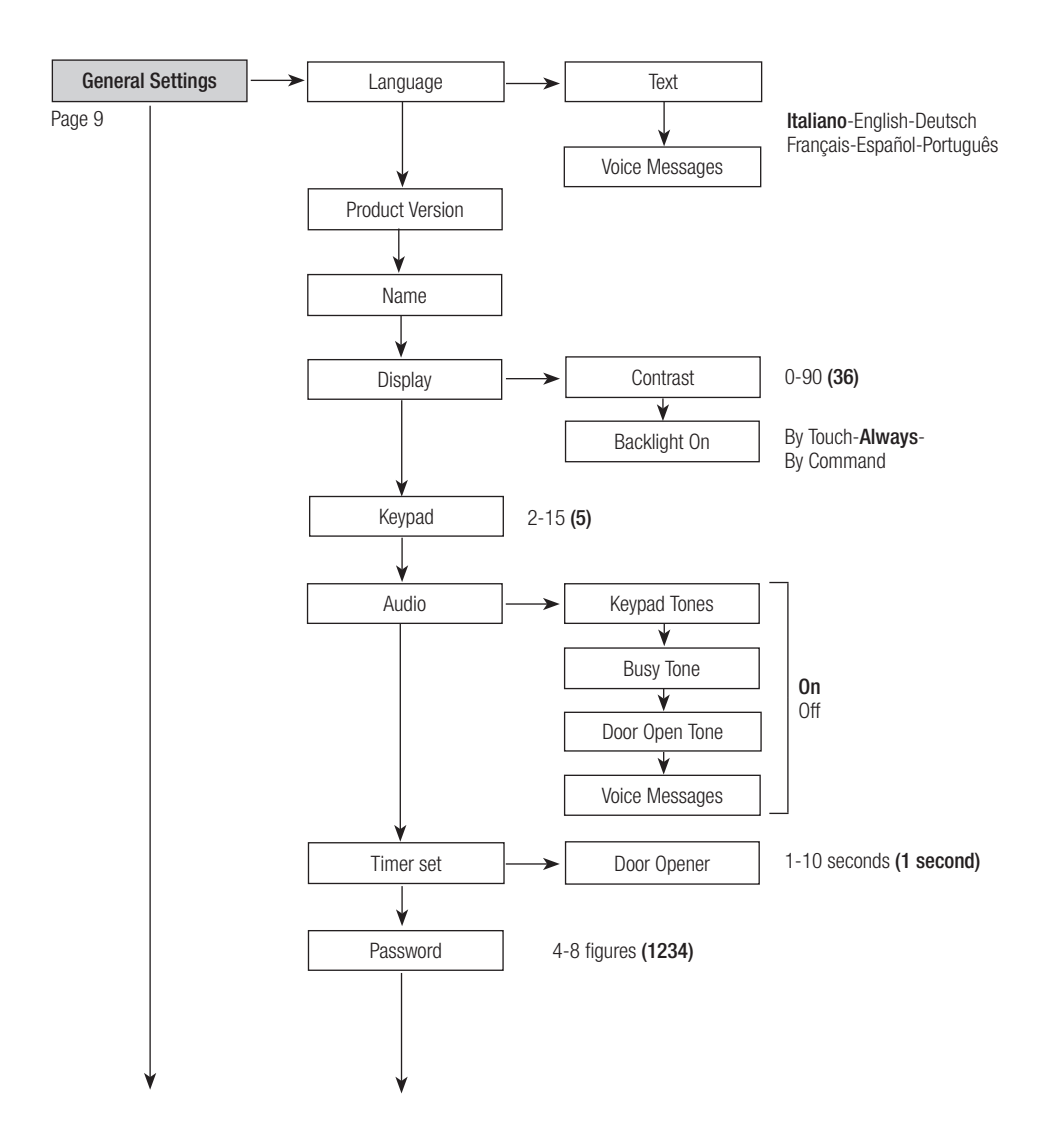

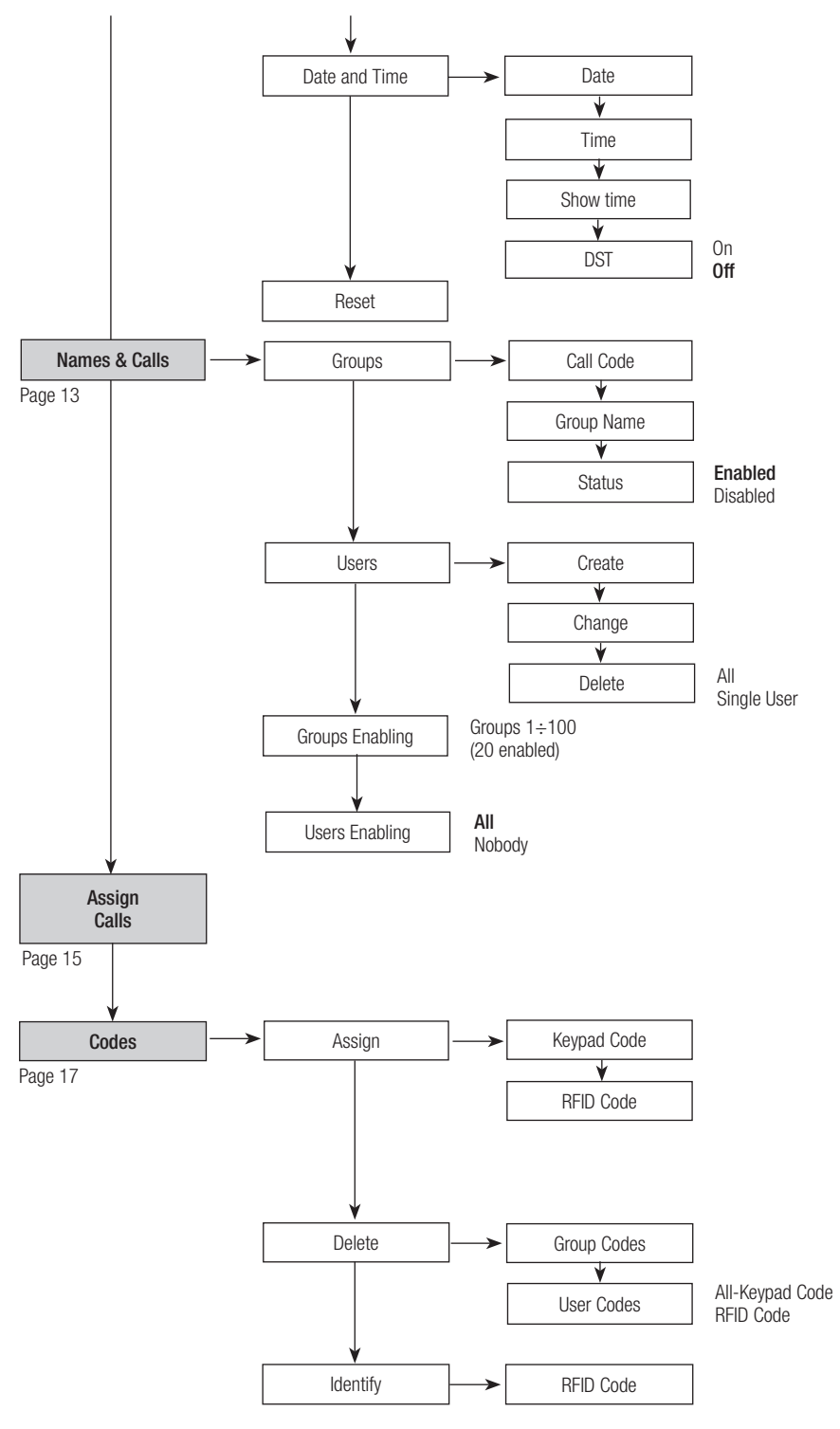

Functions

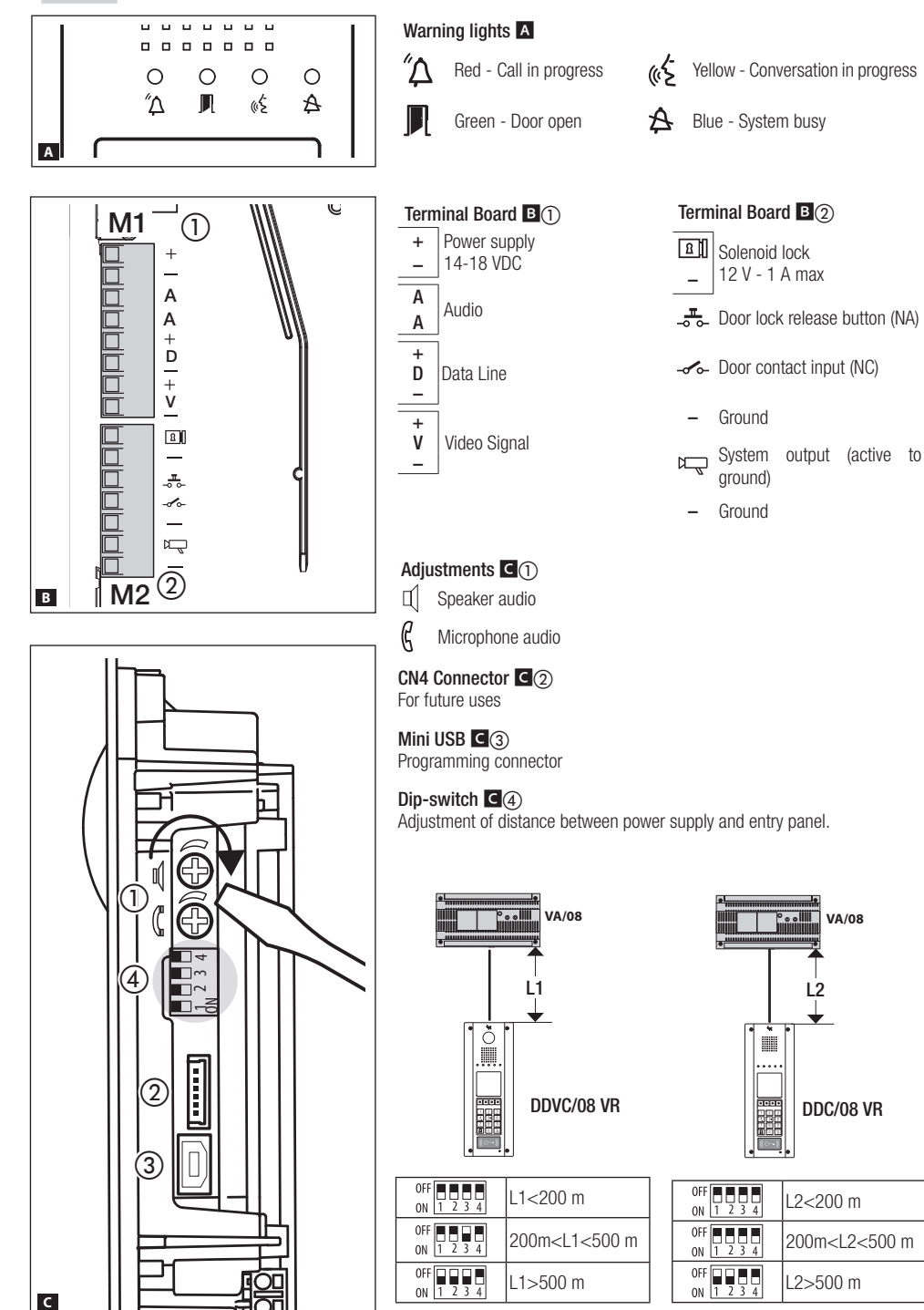

ر،<br>)|

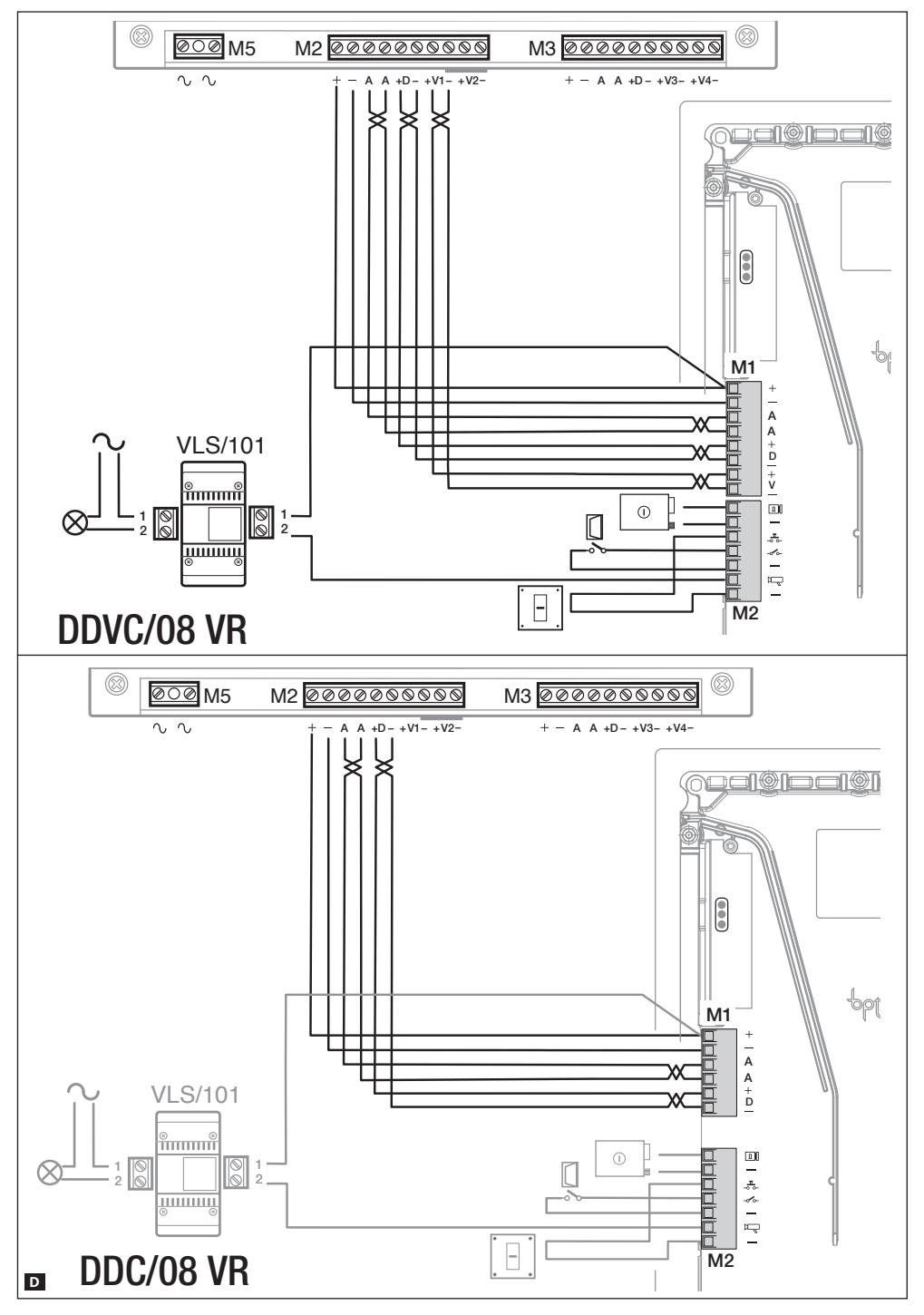

## Technical features

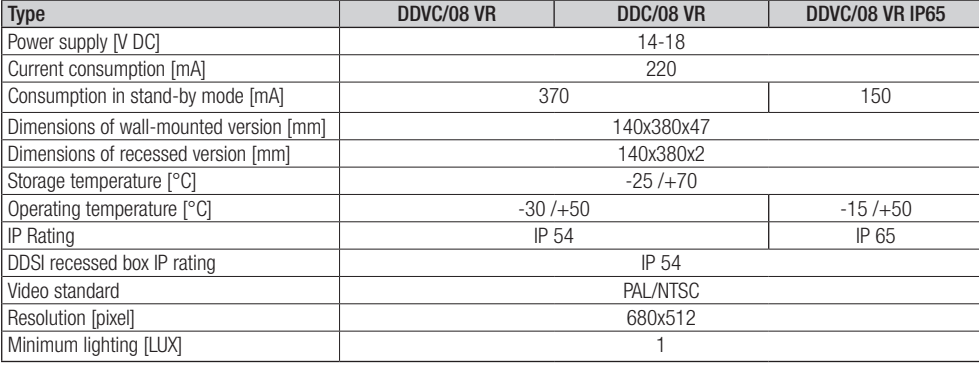

Use of keys during programming

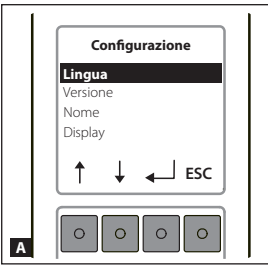

This part of the Programming Manual is useful for understanding how to use the function keys.

Audio Audio The buttons available for navigating in each menu are as follows

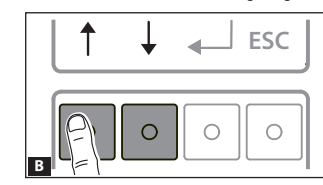

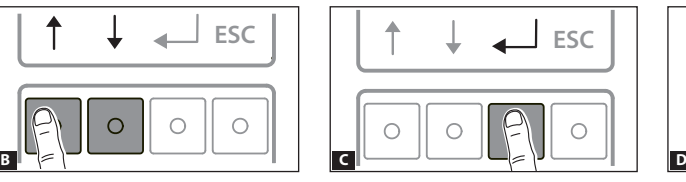

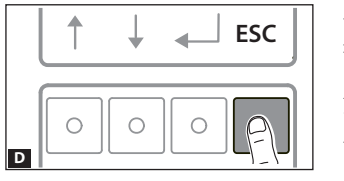

Scroll arrows **Enter selected window** Back to previous window

# **ABC DEF** Navigation examples

# **Function selection screens**

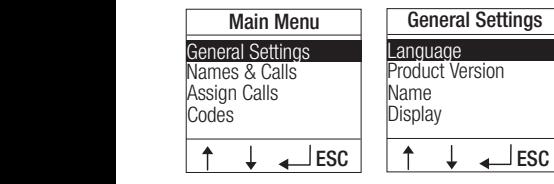

**JKL MNO JKL MNO GHI JKL MNO GHI** With the  $\top \bigstar$  keys you can scroll (in turn) through the available functions; the function selected is highlighted white on black.

# Error messages

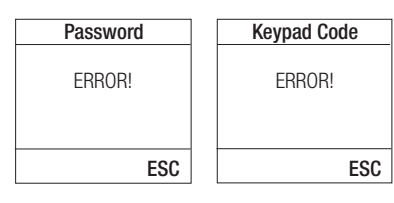

Press the [ESC] key to exit the error screens. It is also possible to exit by being timed out (10 seconds).

Setting values

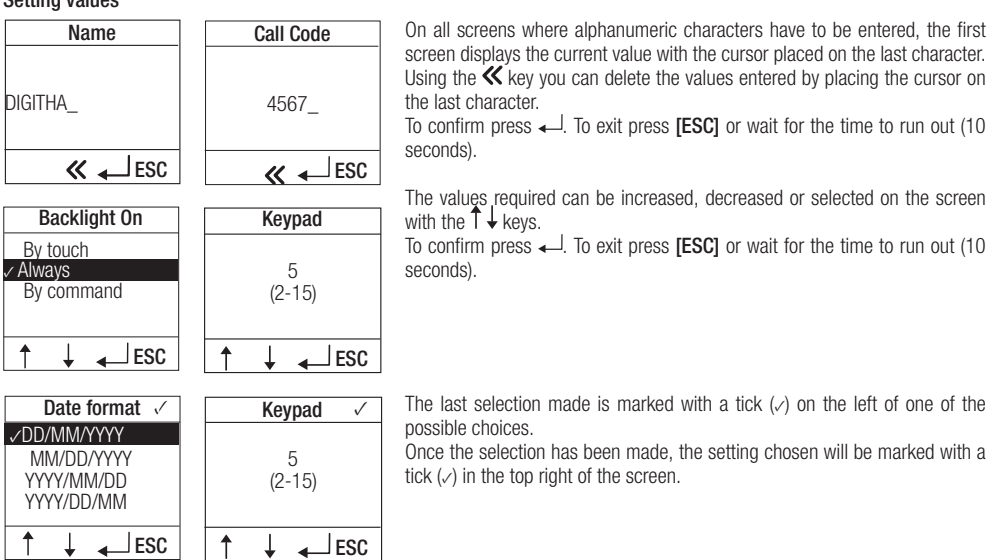

screen displays the current value with the cursor placed on the last character. Using the  $K$  key you can delete the values entered by placing the cursor on the last character.

To confirm press  $\Box$ . To exit press **[ESC]** or wait for the time to run out (10) seconds).

The values required can be increased, decreased or selected on the screen with the  $\uparrow \downarrow$  keys.

To confirm press  $\leftarrow$ . To exit press **[ESC]** or wait for the time to run out (10) seconds).

The last selection made is marked with a tick (*✓*) on the left of one of the possible choices.

Once the selection has been made, the setting chosen will be marked with a tick (*✓*) in the top right of the screen.

# Confirmation to carry out a function

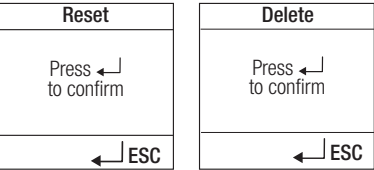

From these screens you can continue/confirm with  $\rightarrow$  while it is possible to exit by pressing **[ESC]**.

# Programming with PCS/XIP

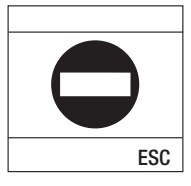

If the entry panel has been programmed using PCS/XIP software, for safety reasons only some parameters can be changed.

In all other cases the symbol shown on the left will appear on the display.

#### Procedure to Enter/Exit programming

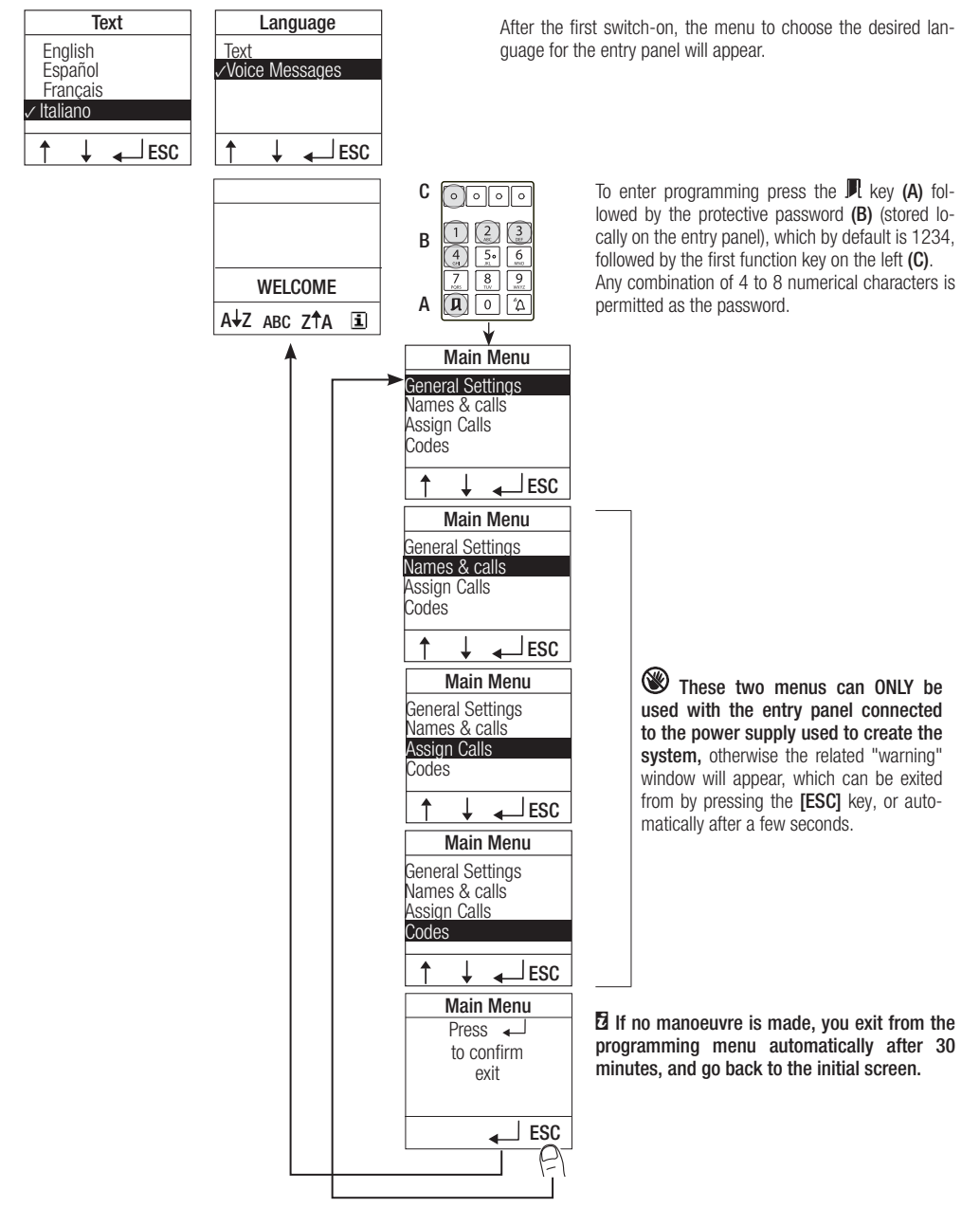

### General Settings

The parameters listed below can be set in the **[General Settings]** menu.

#### Language

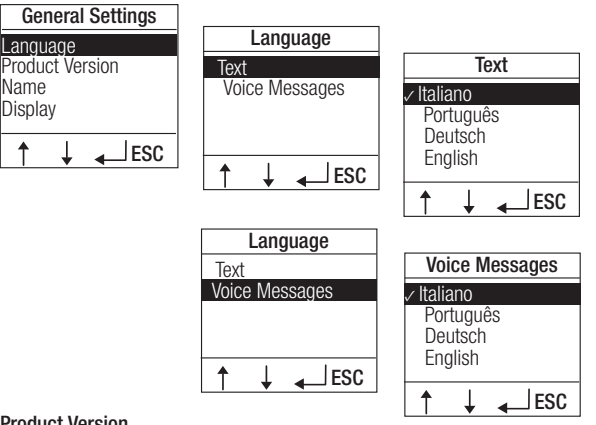

Use this menu to choose the language you want the entry panel to operate in.

## Product Version

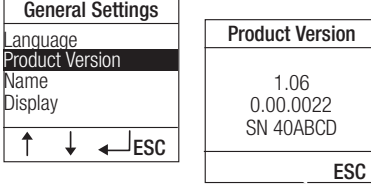

Via this menu you can check the entry panel version and its serial number.

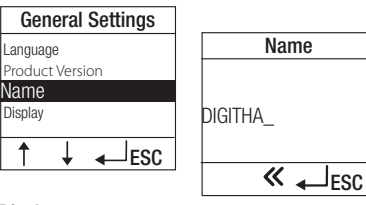

Backlight On

#### Name

Use the alphanumeric keypad to enter the name (max. of 12 alphanumeric characters) that will be shown on the entry panel's start-up screen.

# **Display**

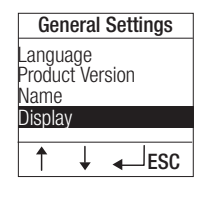

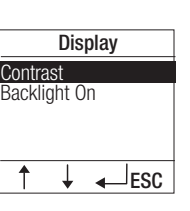

 $\overline{\phantom{0}}$ 

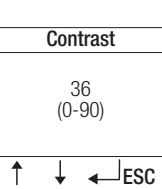

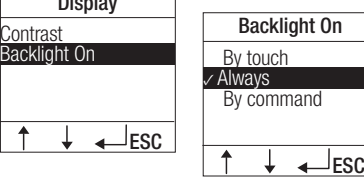

Using this menu you can set the display contrast and whether backlighting of the display should be turned on (as well as the keypad lighting) as soon as the keypad is actually in use **[By Touch].[Al**ways] or **[By command]**, when its activation should be commanded by a system input (set only by tool).

#### Keypad

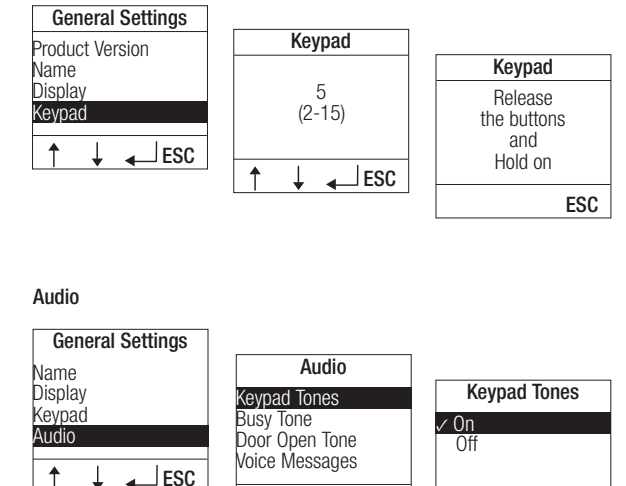

ESC

 Off *✓* On

 $\ddot{\uparrow}$ 

 $\ddot{\tau}$ 

 Off *✓* On

 $\ddot{\tau}$ 

 Off *✓* On

Door Open Tone Voice Messages Busy Tone Keypad Tones Audio

Keypad Tones Audio

 $l$ <sub>ESC</sub>

Audio

 $\sf{J}$  ESC

Using this menu you can set the sensitivity of the keypad keys to the touch.

The degree of sensitivity can be increased or reduced using the  $\uparrow \downarrow$  arrows.

A value of 2 means that the keypad is very sensitive; a value of 15 means that the keypad is not very sensitive at all.

Once the value has been selected, press  $\leftarrow$  to confirm and wait for the instructions on the screen shown on the left, then continue with programming.

Using this menu you can choose whether or not to activate a beep in the event of:

- pressing keys [Keypad Tones]
- system busy [Busy Tone],
- activation of solenoid lock [Door Open Tone].

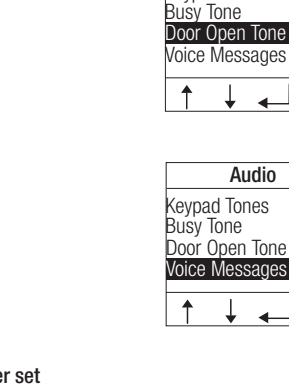

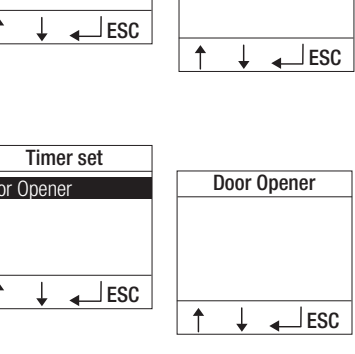

It is also possible to choose whether or not to activate voice messages.

Using the **[Timer set]** menu, you can set the dura-

The messages available are:

tion of the door open command.

- "System busy";
- "Door Open",

 $l$ <sub>ESC</sub>

ESC

**LESC** 

Busy Tone

Door Open Tone

Voice Messages

- "Call forwarded".

#### Time

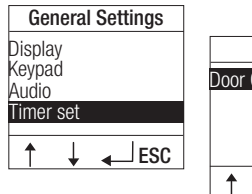

## Password

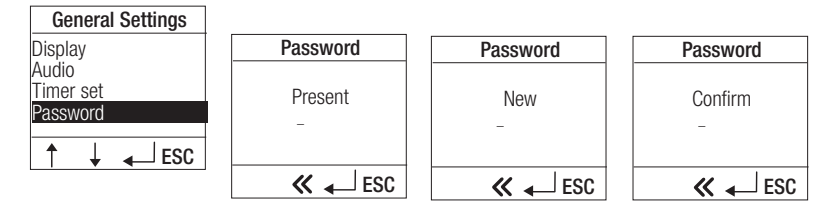

Using this menu you can change the protective password (stored locally on the entry panel), which by default is 1234. The password can be made up of 4 to 8 numerical characters.

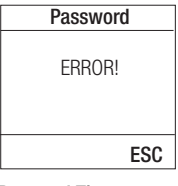

If an incorrect password is entered, the related error window will appear, which can be exited from by pressing the **[ESC]** key or by being timed out (10 seconds).

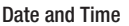

**Date** 

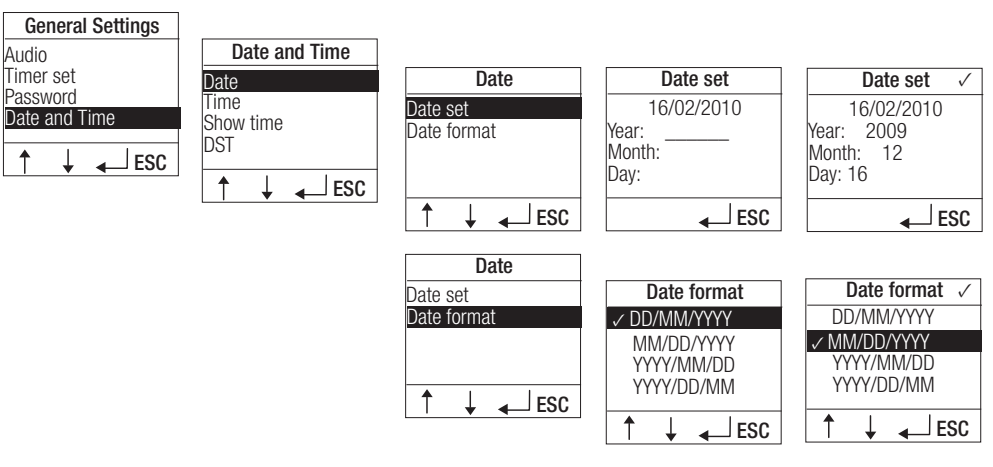

Using this menu you can set the date and desired format.

Once in the **[Date set]** menu, set the year (in 4 figures) and press  $\rightarrow$  to confirm, then go on to set the month and the day (in 2) figures), pressing  $\leftarrow$  each time to confirm.

If a value that is not permitted is set (e.g. 16 in the [Month] field), the data will not be accepted.

Time

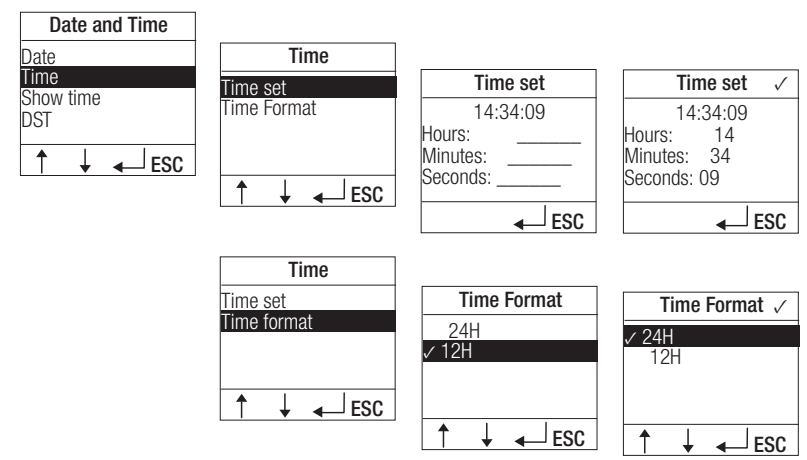

Using this menu you can set the time and desired format.

Once in the **[Time]** menu, set the hour (in 2 figures) and press  $\downarrow$  to confirm; then go on to set the minutes and seconds (in 2 figures), pressing  $\leftarrow$  each time to confirm.

If a value that is not permitted is set (e.g. 67 in the seconds field), the data will not be accepted.

## Show time

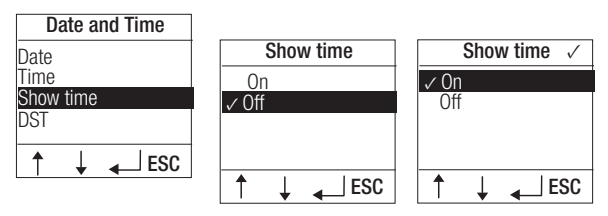

Using this menu you can choose whether or not to enable the display of the time and date on the first screen.

## DST

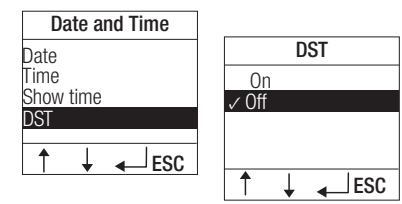

Using this menu you can choose whether or not to enable DST.

# Reset

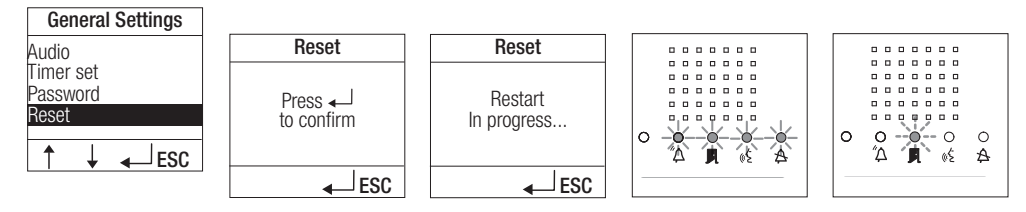

Using this menu you can revert to the factory settings for all the parameters that can be set for the entry panel.

## Names & Calls

#### Groups

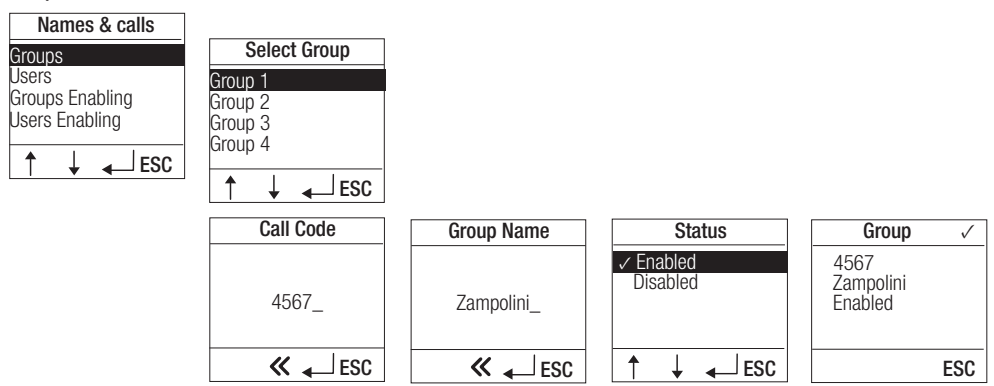

Using the [Groups] menu it is possible to:

- set the call code that activates the call to the internal receiver that corresponds to the *[Group]*; it can be a maximum of 8 numerical characters long.

- set the name associated with the group, which will be the one used to be displayed during the groups/users search; it can be a maximum of 12 alphanumeric characters long.

- enable or not the displaying of this group during the groups/users search stage. This function is useful for ensuring that unused groups are not displayed during searches.

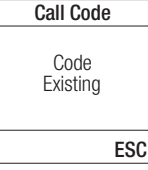

If an incorrect value is entered, the related error window will appear, which can be exited from by pressing the [ESC] key or, by being timed out (10 seconds).

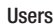

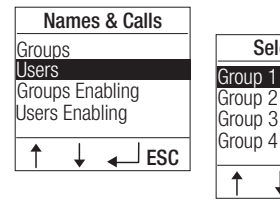

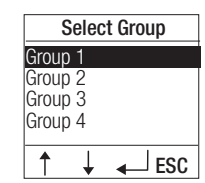

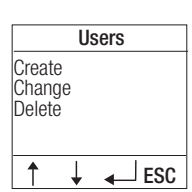

The **[Users]** menu lets you create, change and delete users.

First the group to which the user belongs must be selected.

# **Create**

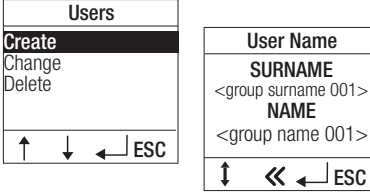

Using this menu you can associate the name and surname with which each user will be identified.

Each group can have a maximum of 5 users.

Use the  $\overline{I}$  key to move the cursor between the lines of the window; using the  $\ll$  key delete the values entered by placing the cursor on the last character and entering the **[name]** and **[surname]** desired.

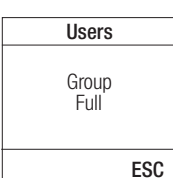

Should this limit have already been reached, when you try to create more of them, the window shown on the left will appear.

**Change** 

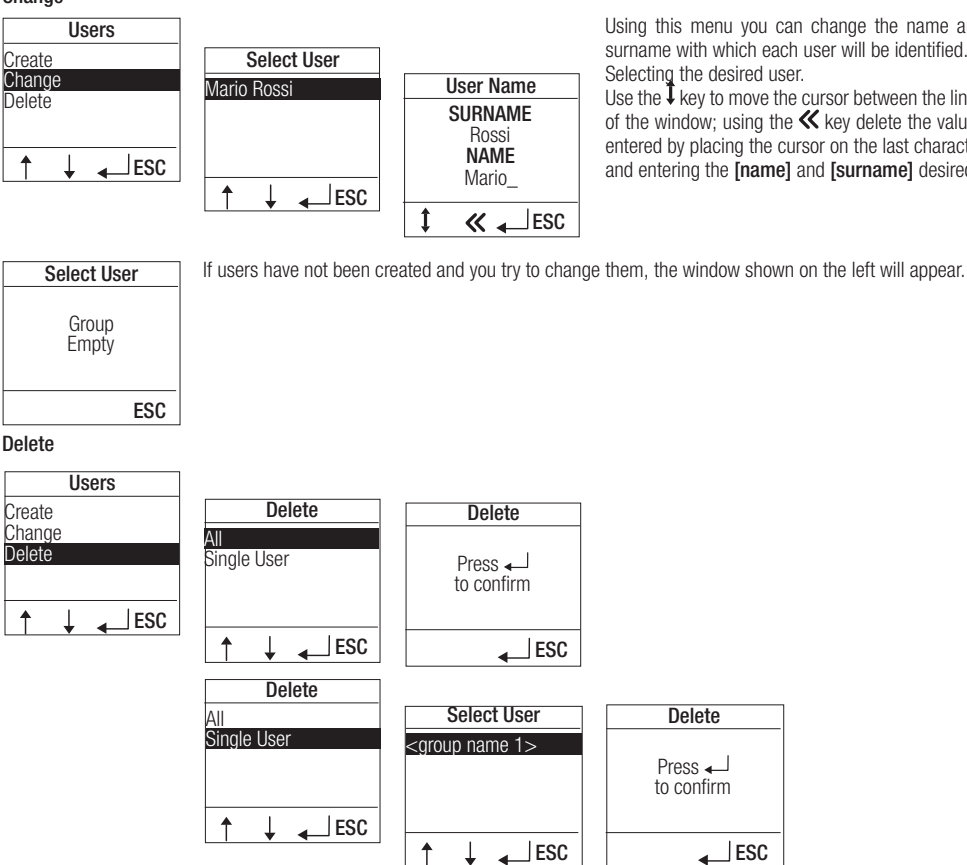

Using this menu you can delete a **[Single User]** or **[All]** users belonging to the selected group. In the event of a single deletion it is necessary to select to user to be deleted.

In all cases, for the sake of safety, confirmation is required before the operation is carried out.

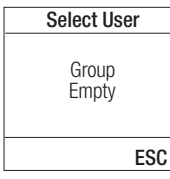

If users have not been created and you try to delete them, the window shown on the left will appear.

#### Groups Enabling

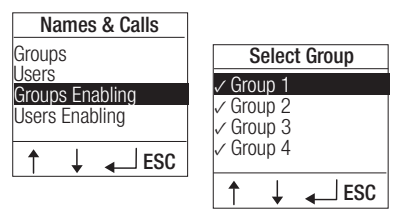

Using this menu you can quickly update the list of groups that you want to be displayed during the groups/users search.

**LESC** 

The groups enabled for being displayed are marked with a tick (*✓*). To enable/disable a group use the  $\leftarrow$  key.

Page **14** - Manual **FB00084-EN -** ver. **1** - 07/2016 - © Came S.p.A. - The contents of the manual are to considered as subject to change at any time and without the need for any advance warning. *Page 14 - Manual FB00084-EN - ver. 1 - 07/2016- © Came S.p.A. - The contents of the manual are to be considered as subject to change at any time and without the need for any advance warning.*

Using this menu you can change the name and surname with which each user will be identified. Selecting the desired user.

Use the  $\bar{\downarrow}$  key to move the cursor between the lines of the window; using the  $\ll$  key delete the values entered by placing the cursor on the last character and entering the **[name]** and **[surname]** desired.

#### Users Enabling

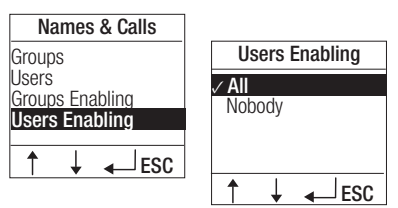

Using this menu you can enable whether or not the names of users are displayed during the groups/users search.

The selection made is marked with a tick (*✓*).

## Assigning call code

y Manual programming is only possible in the case of a single entry panel (DDVC/08 VR-DDC/08 VR). Where a DC/08-DVC/08 is present, manual system programming must be started from the DDVC/08 VR-DDC/08 VR plate as described below. In this event it is not necessary to go into programming mode from the VA/08 power supply; the other DC/08-DVC/08s are programmed as shown in the relative manuals.

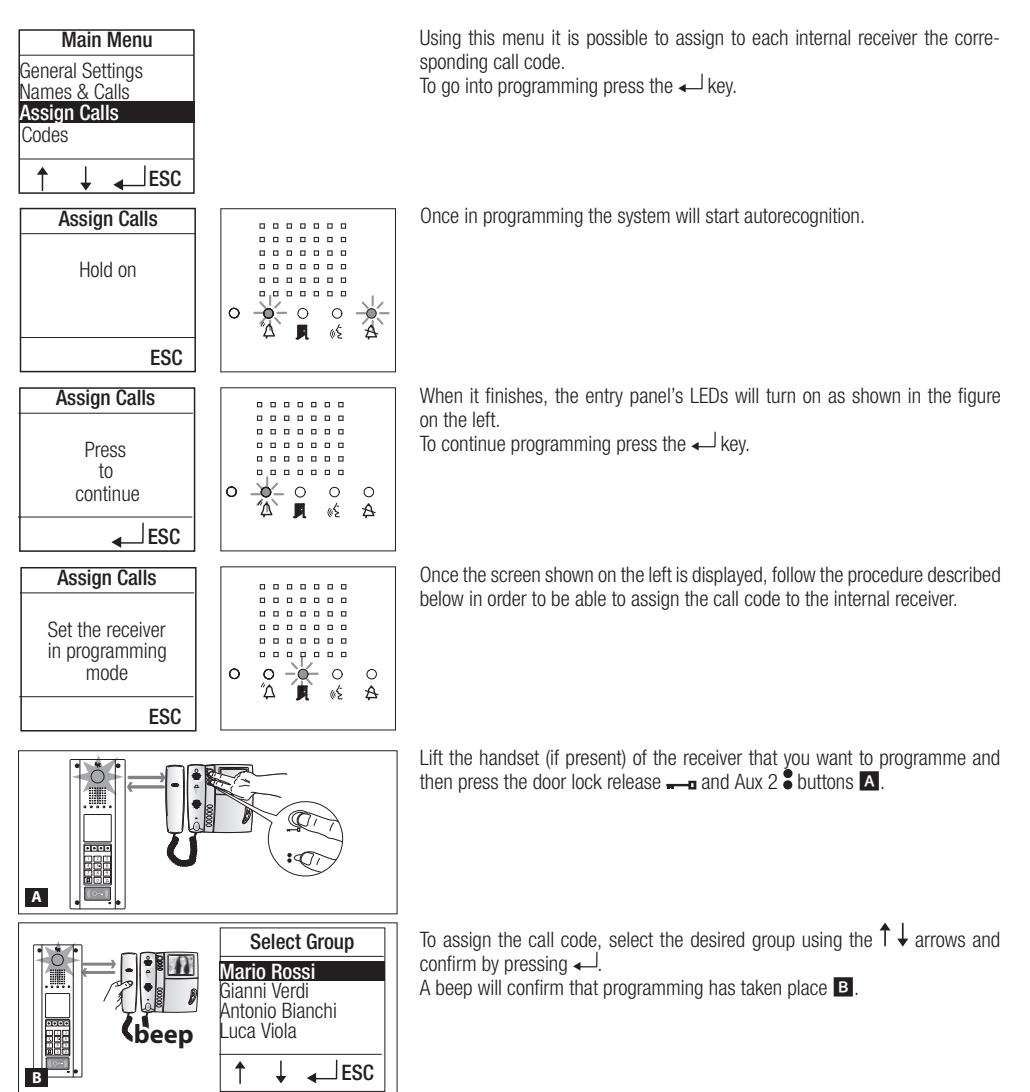

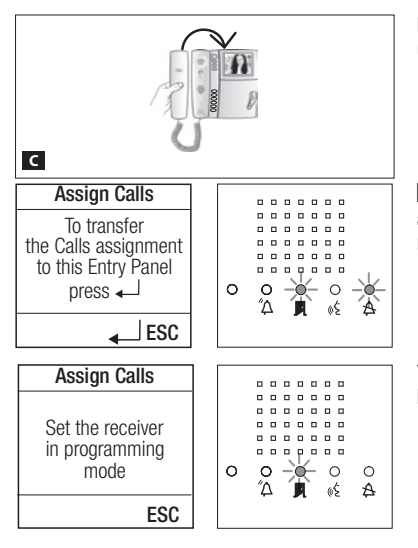

End the communication (by replacing the handset if necessary  $\left( \begin{array}{c} \blacksquare \end{array} \right)$  and continue, repeating the procedure just described for all the other receivers.

 $\overline{2}$  If the window and configuration of LEDs shown on the left should appear, programming cannot be carried out from this entry panel: to make the operation possible press  $\leftarrow$ .

You will then be taken back to the configuration shown on the left and will be able to proceed with assigning the calls as shown on the previous page.

# Programming entry panel surveillance camera

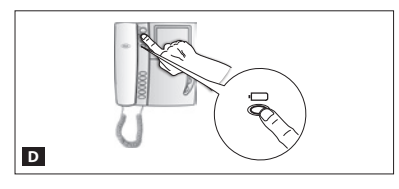

During system programming, with the monitor turned off, press the "Self-connection  $\Box$ " key  $\Box$  to adjust the "visual field" of the surveillance camera. From the default settings it is possible to scroll through the following ones  $E$ and press the AUX1  $\bullet$  key or go back to the previous settings with the AUX2 key F: the setting is automatically saved.

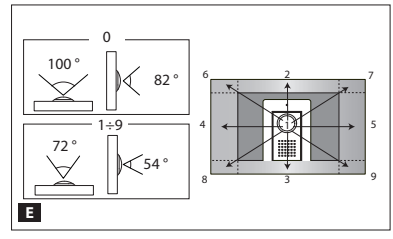

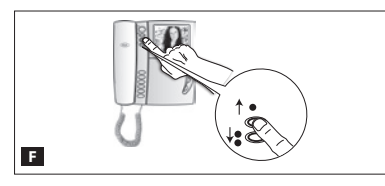

#### Codes

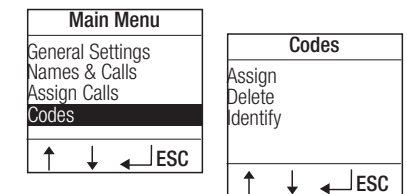

**Assign** 

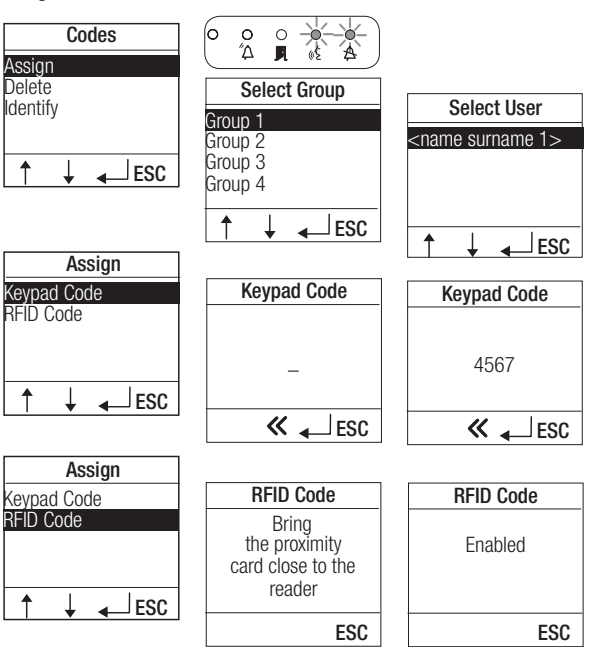

The **[Codes]** menu lets you assign, delete or identify a code for each device available (keypad, RFID code).

Using this menu you can associate a single Keypad Code and an RFID Code, to each user of each group.

The keypad codes can be 4-8 characters long.

If codes that already exist or codes that are not valid are assigned, the relative error window will appear.

An already assigned code cannot be changed without first being deleted with the relevant function.

ERROR! RFID Code

ESC

#### Delete

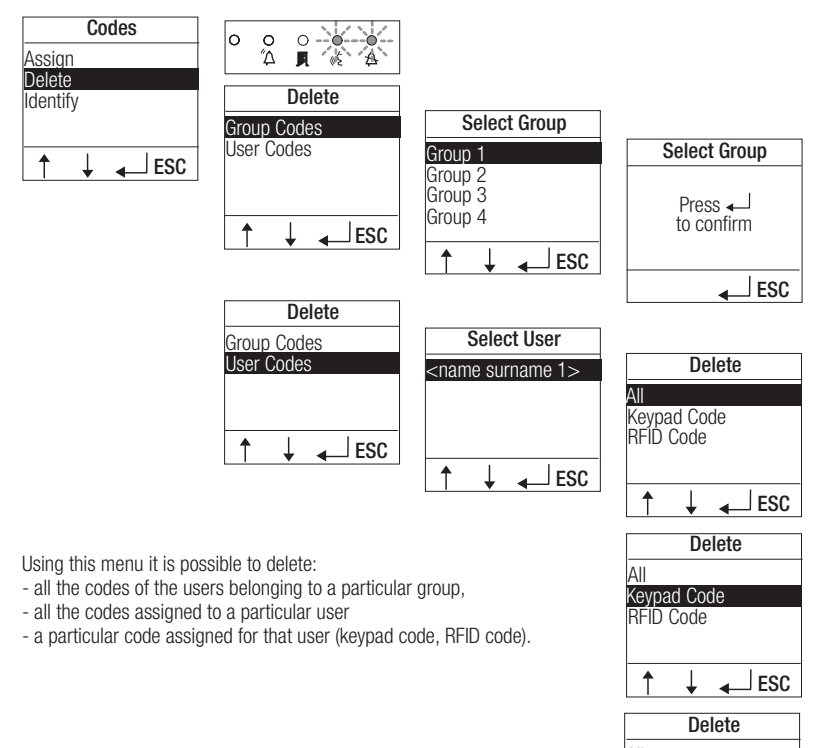

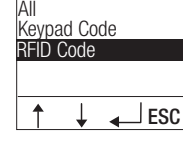

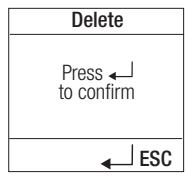

In all cases, for the sake of safety, confirmation is required before the operation is carried out.

# Identify

Using this menu it is possible to check which user a badge with unknown owner belongs to. If this is identified the option to delete the code is still suggested.

In all cases, for the sake of safety, confirmation is required before the operation is carried out.

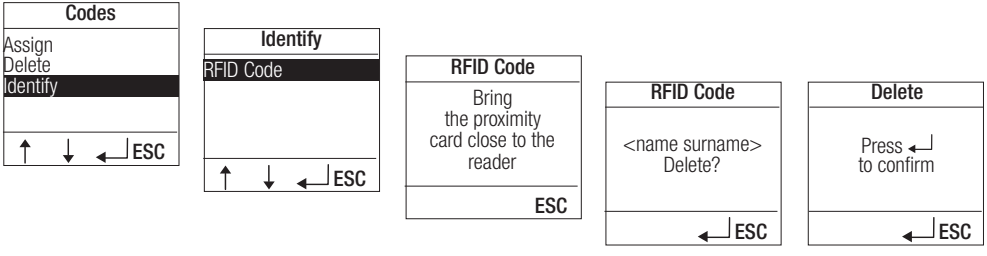

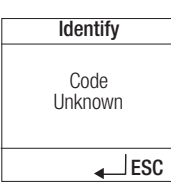

If the badge or proximity card is not recognised, or has not been stored in the entry panel, the screen shown on the left will appear.

English - Manual FB00084-EN - ver. 1 - 07/2016 - © Came S.p.A.<br>The contents of the manual are to be considered as subject to change at any time and without the need for any advance warning . *The contents of the manual are to be considered as subject to change at any time and without the need for any advance warning.The contents of the manual are to be considered as subject to change at any time and without the need for any English - Manual FB00084-EN - ver. 1 - 07/2016 - © Came S.p.A. English - Manual FB00084-EN - ver. 1 - 07/2016 - © Came S.p.A.*

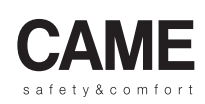

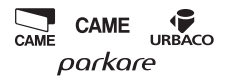

Came S.p.A. AN S Via Martiri Della Libertà, 15 Via Cornia, 1/b - 1/c 31030 Dosson di Casier 33079 Sesto al Reghena Treviso - Italy Pordenone - Italy  $(+39)$  0422 4940  $(+39)$  0434 698111  $\bigoplus$  (+39) 0422 4941 (+39) 0434 698434 www.came.com